**CACI Training Module SOPs** 

# **Submittals**

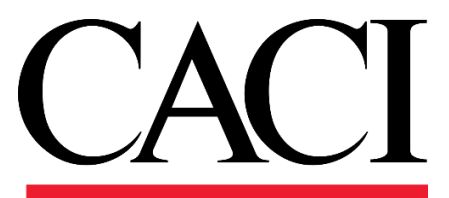

## **1. Purpose**

The **Submittal** applications allows KTRs working on construction and facilities management projects to ask questions to NAVFAC. An e-mail notification will alert you when NAVFAC responds. View all new responses and other communications upon login.

**Submittals** are drawings and information sent to the NAVFAC team for review.

Recently, new updates to eCMS were made to improve the efficiency and intuitiveness of processing Submittals.

If you have used the system previously, you will notice that the detail screen for Submittals are displayed differently. The screen is organized to display like a form and is arranged in sections for a more logical response. The basic information required has not changed. To improve and streamline collaboration, new functionality provides the ability to add **Reviewers**, facilitiate **Reviewer Response** and use **Notes** to communicate efficiently.

A new **Reviewer** Section appears in Submittal Detail screens. In the system, subject matter experts (SMEs) are referred to as Reviewers. This section can only be completed by NAVFAC users; however, contractors are able to see who was added as a reviewer.

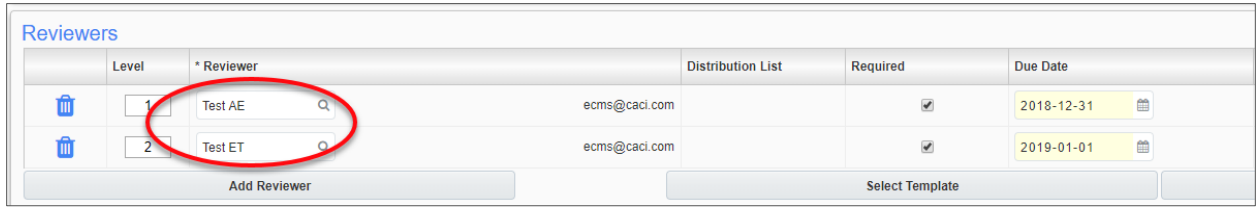

Submittals – Issues/Internal Routing are no longer required for the COR/CM/PAR to send a submittal to reviewers. Like RFIs, reviewers are added in the **Reviewers** Section.

**Reviewer Response** – This is a new feature for Submittals and simplifies the way reviewers respond to the COR/CM/PAR. Once the Submittal is sent to a reviewer, a **Reviewer Response** box appears at the top of the Submittal informing the reviewer of the response due date and a drop-down box of responses. The Reviewer selects a response, adds any additional notes and completes the review.

This action sends the Submittal to the COR/CM/PAR for final disposition.

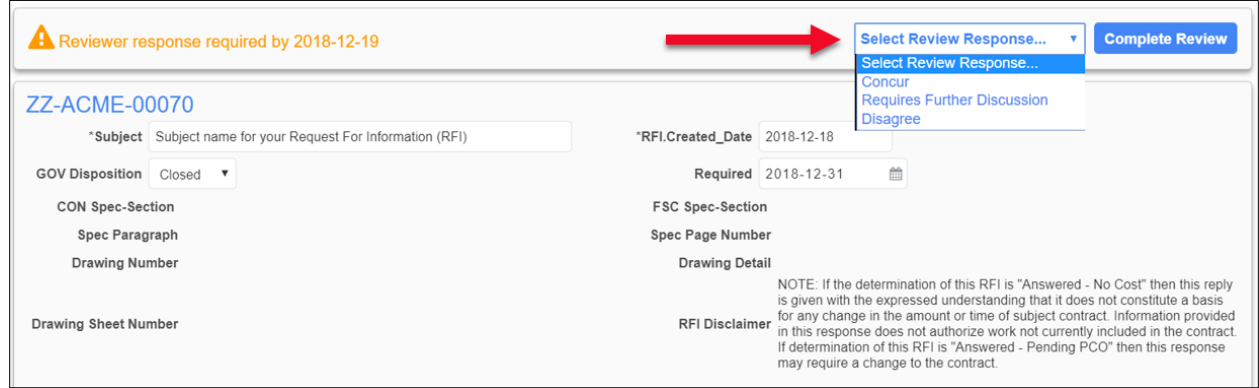

A new **Notes** Section also appears in the Submittal Detail screens. Notes can be submitted by all users, contractors and NAVFAC alike. All notes default to private, so they can only be seen initially by NAVFAC users. However, the COR/CM/PAR can decide which notes should be seen by the contractor by making them public.

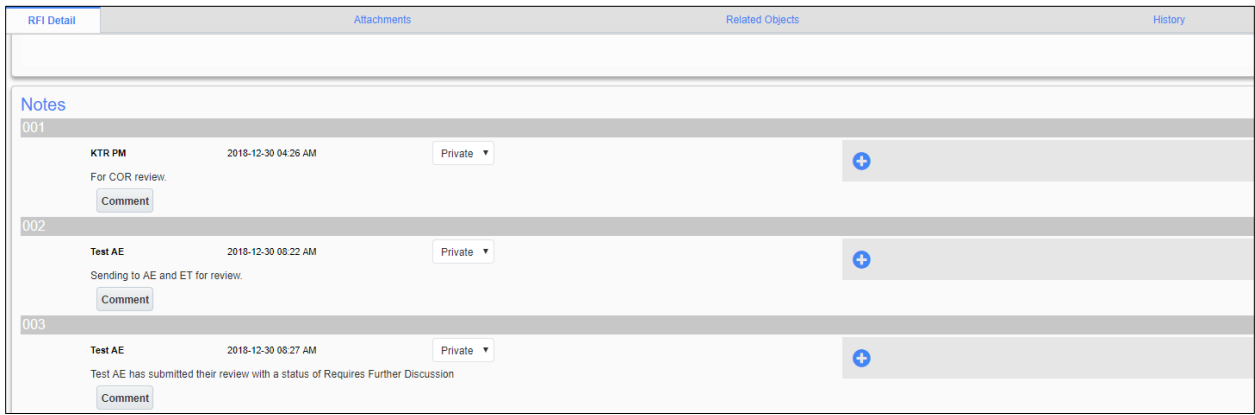

The software vendor continues to work on enhancements to further improve ease of use of the system. The user community will be notified of these changes as they occur. As you navigate through the system as a new user, you can request assistance through [ecmssupport@caci.com](mailto:ecmssupport@caci.com) or post an issue in the Forums Project (directions are provided in *Section 1.4 - Technical Support and Feedback*).

## *Submittals*

## **1. Responding to a Submittal as the COR**

To access Submittals, go to the Navigation Panel, open Communication Management, and then select **Submittals**.

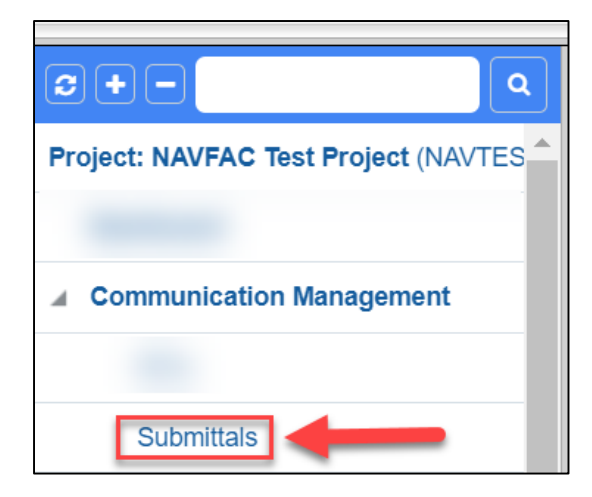

From here, you can see all Submittals created on this project. Click on the **Status** heading so the submittals will filter the "1. Open, submitted" submittals to the top.

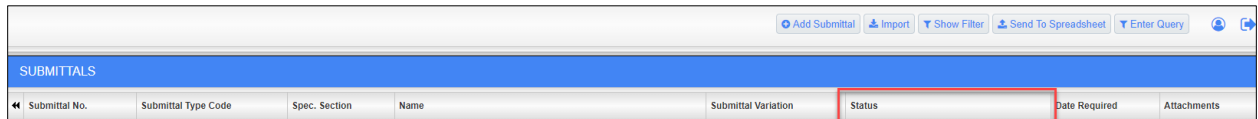

Below is an example of the submittals that are "1. Open, submitted" filtering to the top.

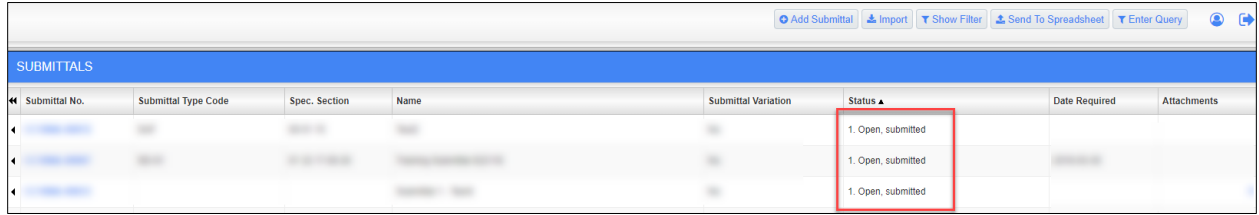

Locate the submittal and then hover over and click the Submittal No. to view the submittal.

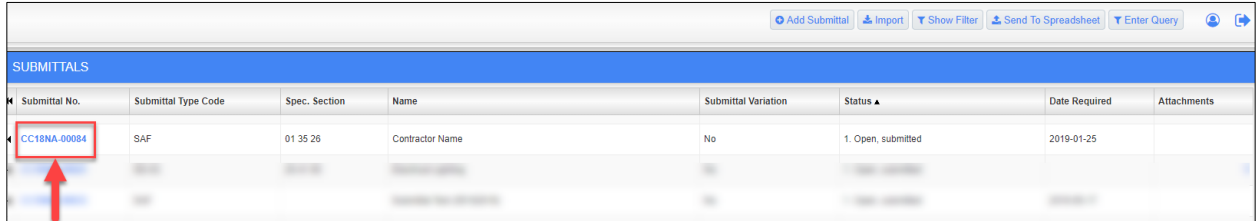

As the COR, you have two options: to answer the Sumittal or to Add a Reviewer. For this example, we will answer the Submittal. Select the drop down for **Status**.

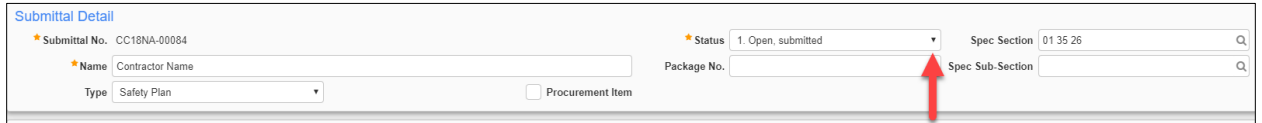

There are nine options to choose from: 1. Open, submitted, 2. Disapproved; Resubmit, 3. Return for Correct/Resubmit, 4. Note on drawings; Resubmit, 5. Approved/Accept, as noted, 6. Approved/Accepted, 7. Acknowledged Receipt, 8. Sent seperately, Completed, 9. Not Reveiwed.

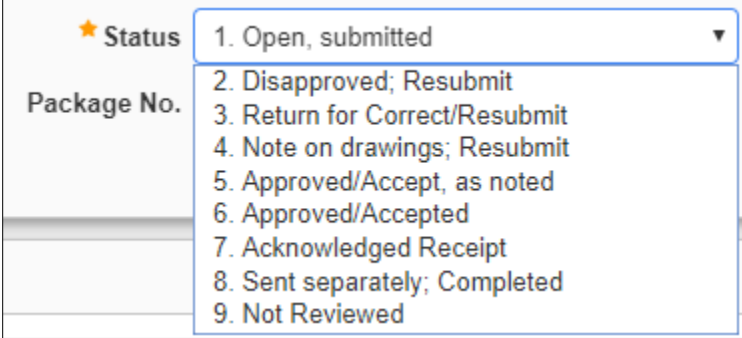

Once you have reviewed the submittal and selected the **Status**, click **Save** at the top right corner. For this example, we chose option 6. "Approved/Accepted". Now the contractor can see the COR's response.

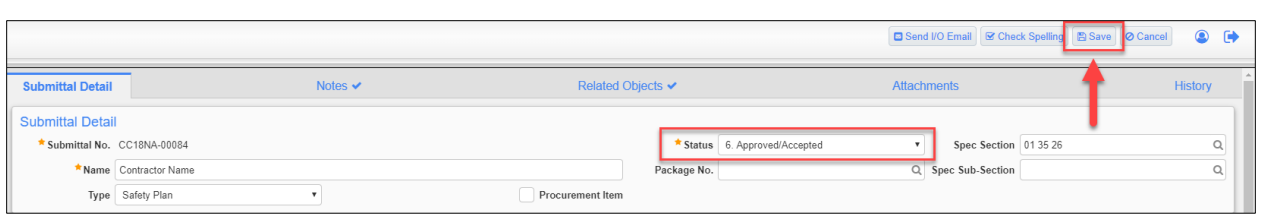

## **2. How the COR adds a reviewer**

As the COR, you have two options: to answer the Sumittal or to Add a Reviewer. For this example, we will add a Reviewer. In the submittal, scroll down to find the **Reviewer** section.

Then select **Add a Reviewer**.

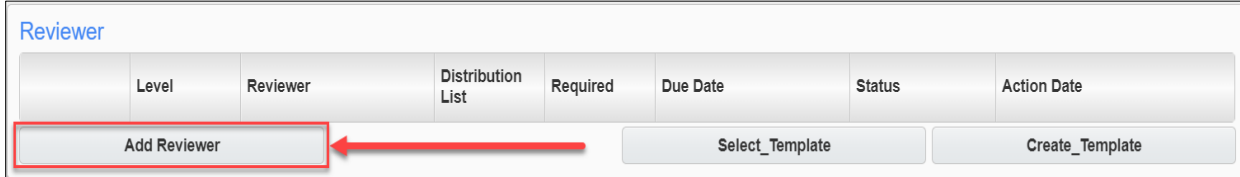

Then click the **magnifying glass** to choose the reviewer.

To search for the reviewer, type the percent sign (%), which is the wild card for your search and then type either the first or last name. In the example below, %test% is typed in the Find bar, and the names with "test" filtered. If you need to add multiple users of a Distribution List as reviewers, navigate to Distribution Lists in the popup and check the Distribution Lists.

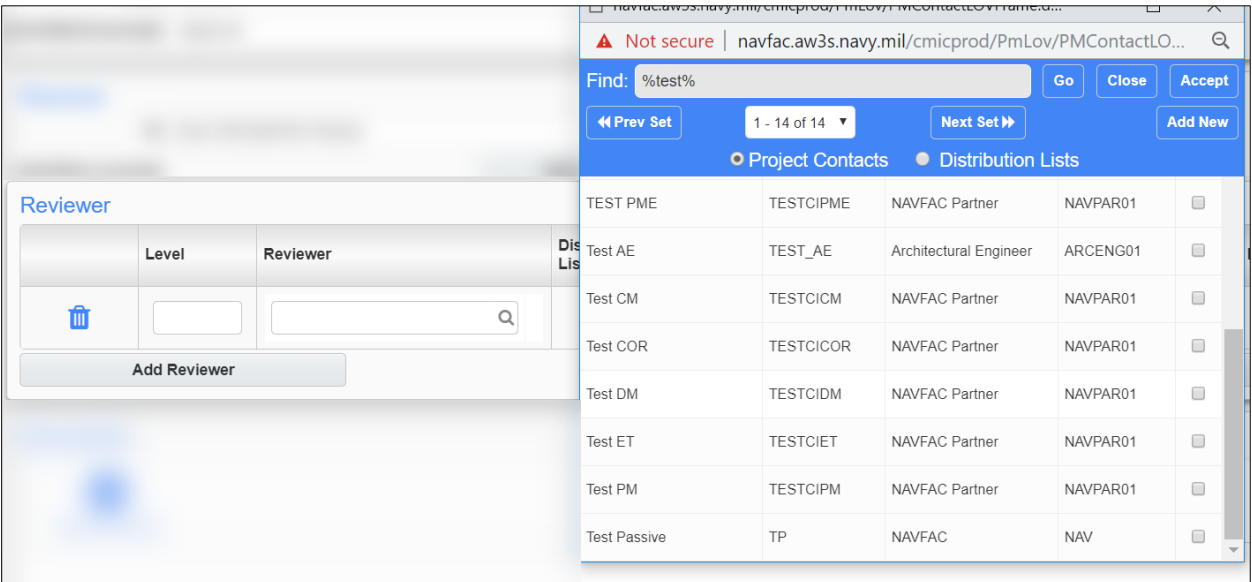

For this example, the Design Manager will be added to be the reviewer. Make sure to check the box to the right of their name, then click **Accept** at the top right.

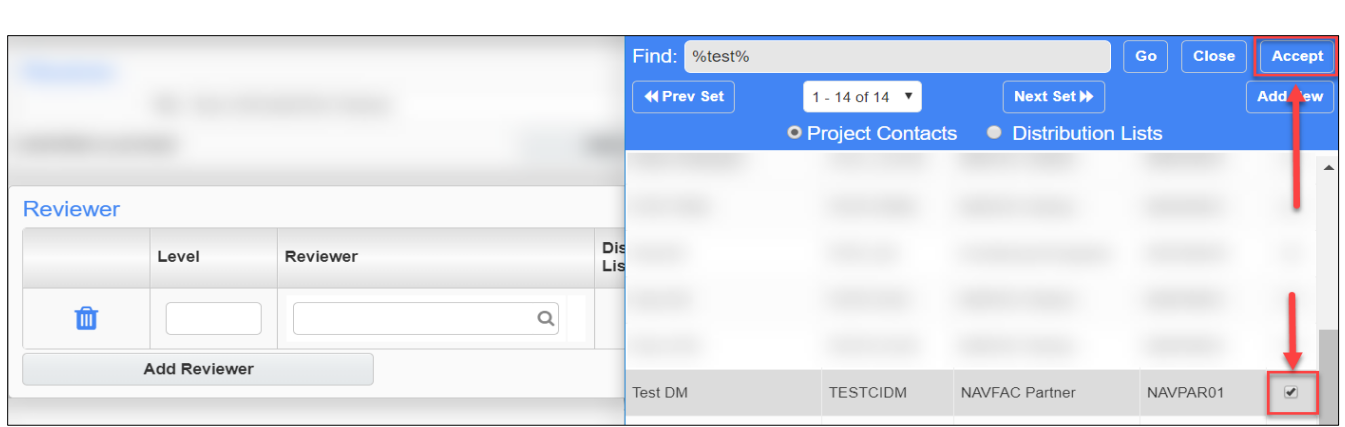

The **level** indicates the order of review. For an example, if you add mulitple reviewers, the level 1 would be the first to review the RFI, the level 2 would be the second to review, and so on.

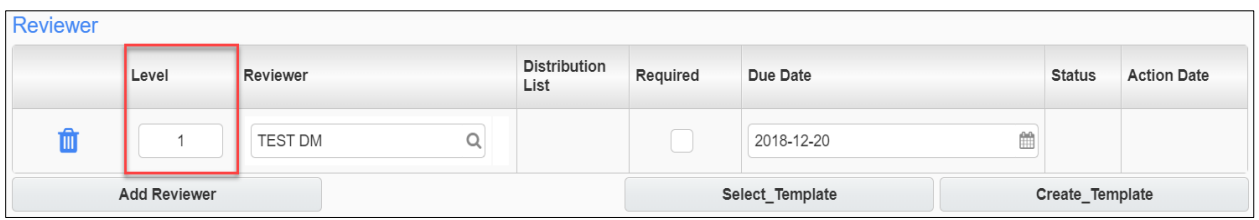

Click the **Required** checkbox and then click on the **mini calendar** in the Due Date section.

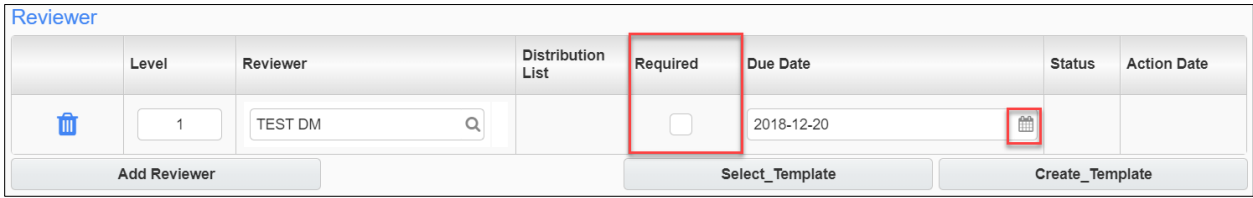

The COR can change the due date for the reviewer response. Select the due date.

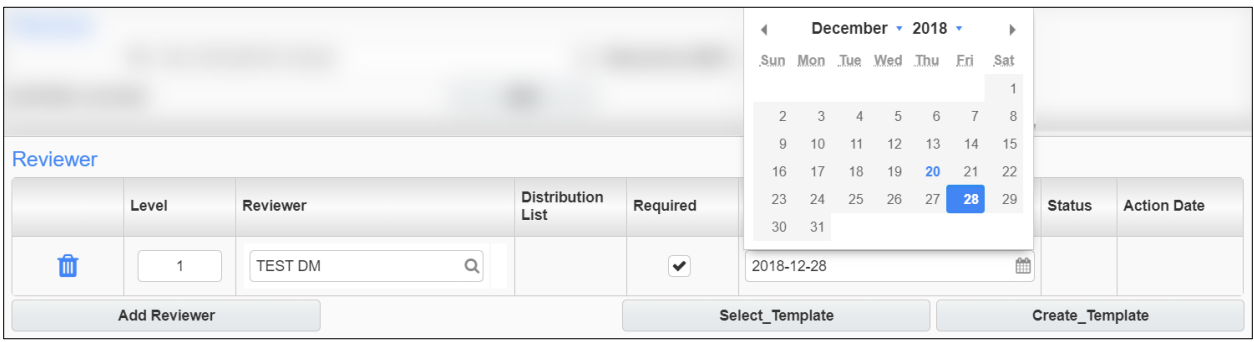

Once you have reviewed the submittal and you're ready to send it to the reviewer, select **Save**. The reviewer will now need to respond.

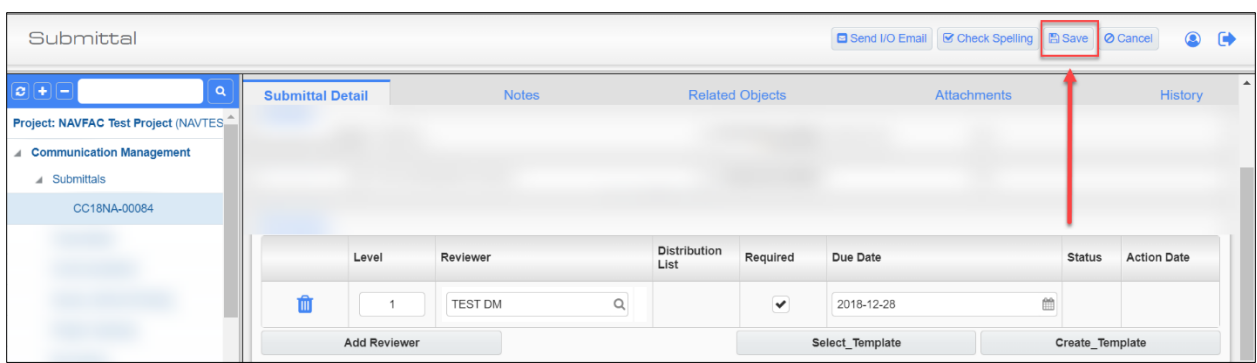

## **3. Responding to a Submittal as the Reviewer**

Once the COR adds a reviewer and saves the submittal, it is time for the reviewer to respond.

After the reviewer logs in, go to the Navigation Panel, open Communication Management, and then select **Submittals**.

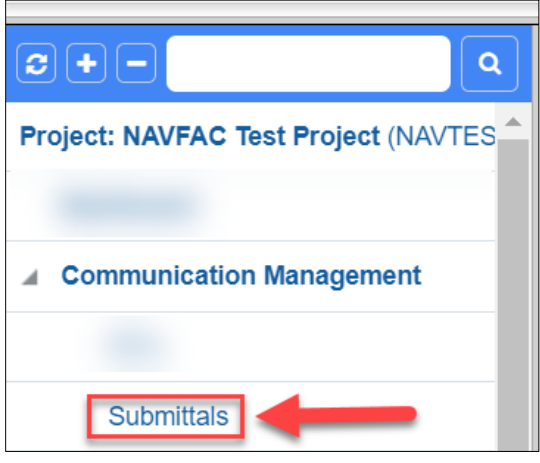

Click on the **Status** heading so the submittals will filter the "1. Open, submitted" submittals to the top.

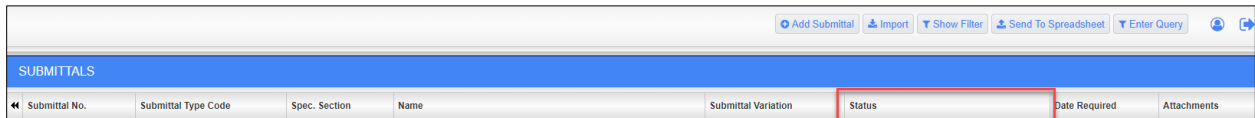

Below is an example of the submittals that are "1. Open, submitted" filtering to the top.

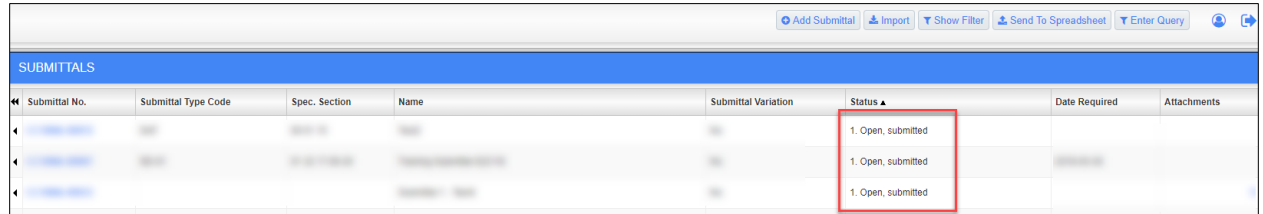

Locate the submittal and then hover over and click the Submittal No. to view the submittal.

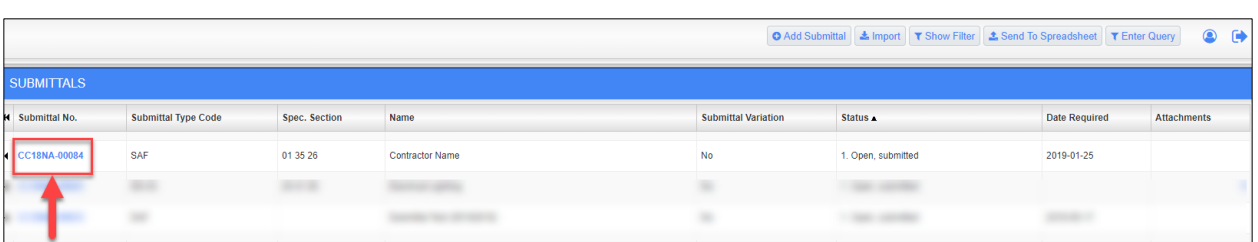

Once the reviewer opens the submittal, they will see a notification that appears at the top of the submittal in orange text, informing the reviewer of when the response is due. Review the submittal and then click on the **Select Review Response** drop down box.

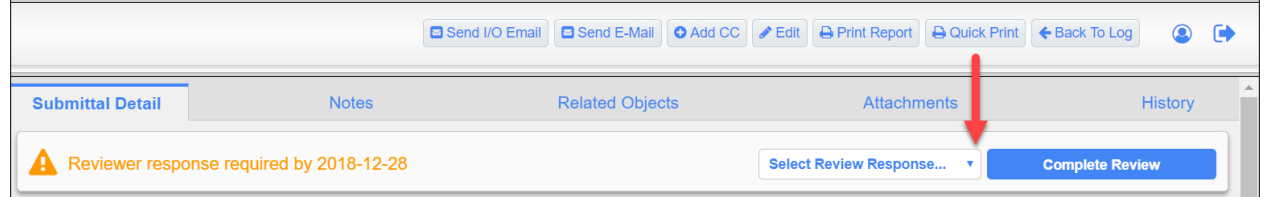

Select the review response for the submiital. The three options are: Concur, Disagree, and Requires Further Discussion. Once you have selected your review response, click **Complete Review**. The COR will now need to respond to the Submittal.

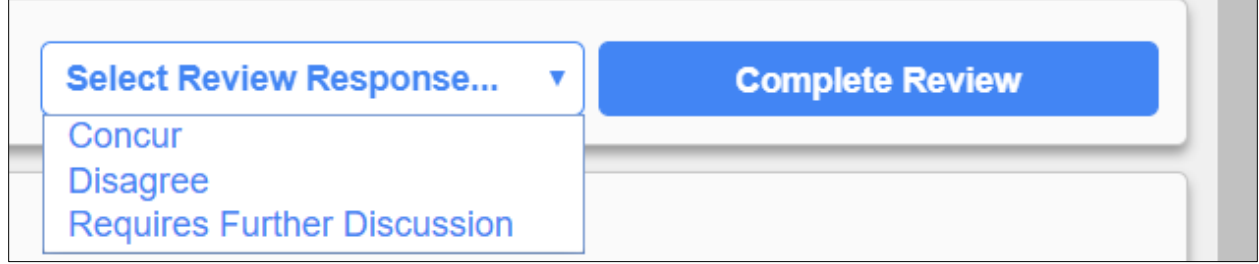

#### *1.1.1.1 Responding to a Submittal as the COR after the Reviewer has responded*

After logging in, go to the Navigation Panel, open Communication Management, and then select **Submittals**. \*Currently, "Submittals" will not be bolded or display the number of how many submittals need to be reviewed. This functionality will be added.\*

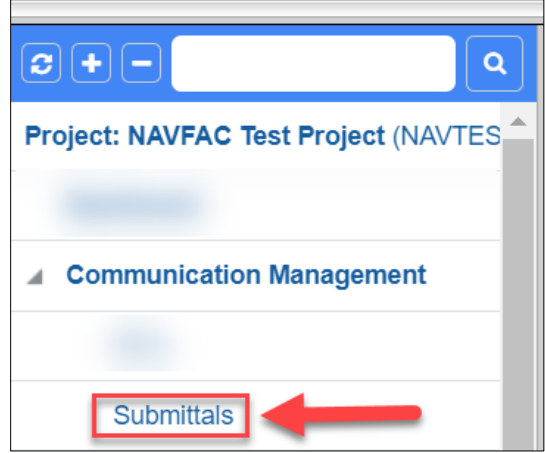

Click on the **Status** heading so the submittals will filter the "1. Open, submitted" submittals to the top.

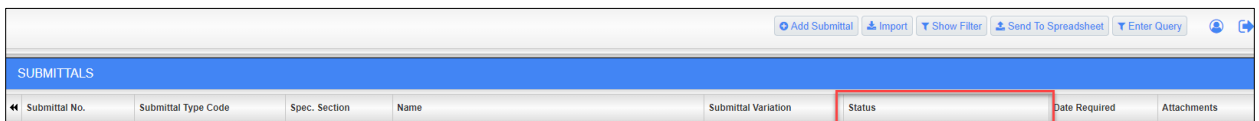

Locate the submittal and then hover over and click the Submittal No. to view the submittal.

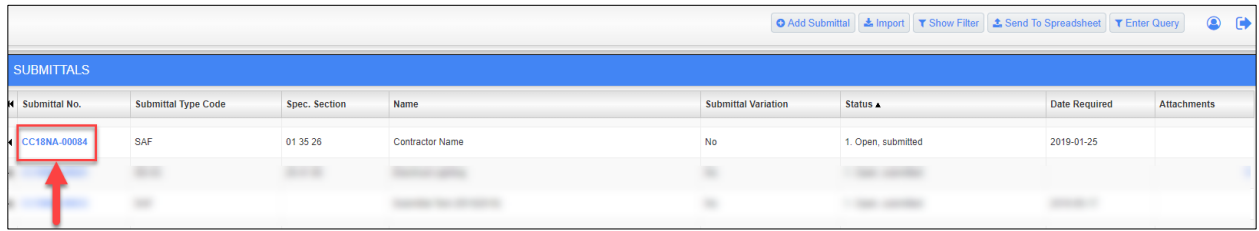

Once you have opened the submittal, scroll down to the **Reviewer** section to see what their reponse was. The response will be under the "Status" category. In this example, you can see that the reviewer Concurred with the submittal.

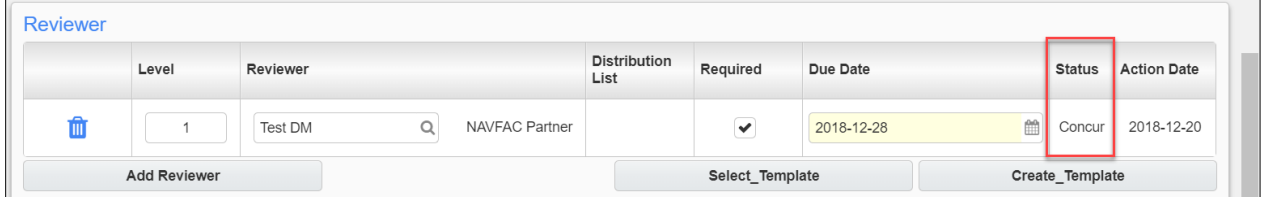

The action date is when the reviewer responded to the submittal.

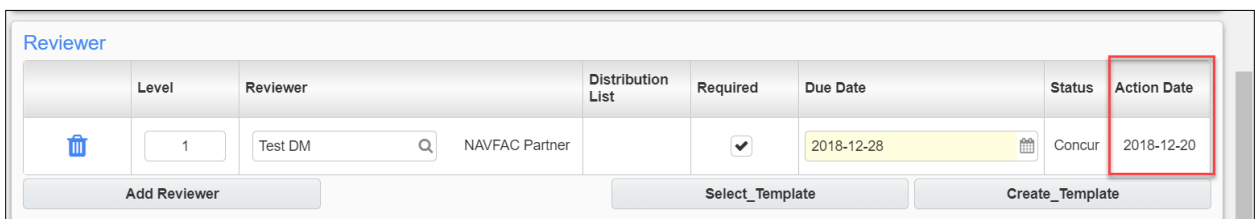

After reviewing the submittal and the response from the reviewer, scroll to the top of the submittal and select "Edit".

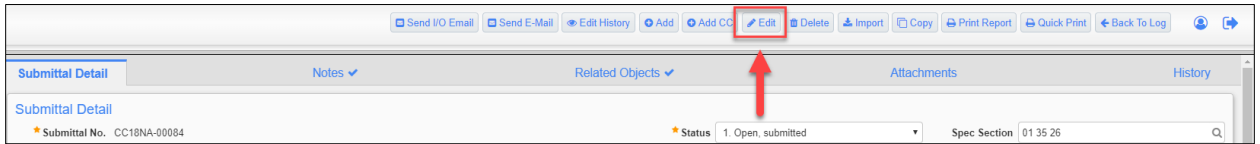

Now that you are in edit mode, click on the Status drop down box. There are nine options to choose from: 1. Open, submitted, 2. Disapproved; Resubmit, 3. Return for Correct/Resubmit, 4. Note on drawings; Resubmit, 5. Approved/Accept, as noted, 6. Approved/Accepted, 7. Acknowledged Receipt, 8. Sent seperately, Completed, 9. Not Reveiwed.

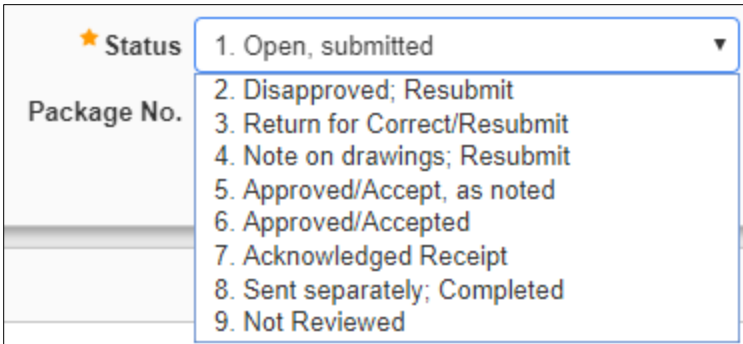

For this example, option "6. Approved/Accepted" was chosen as the status. Once you have reviewed the submittal and selected the Status, click **Save** at the top right corner. Now the contractor can see the COR's response.

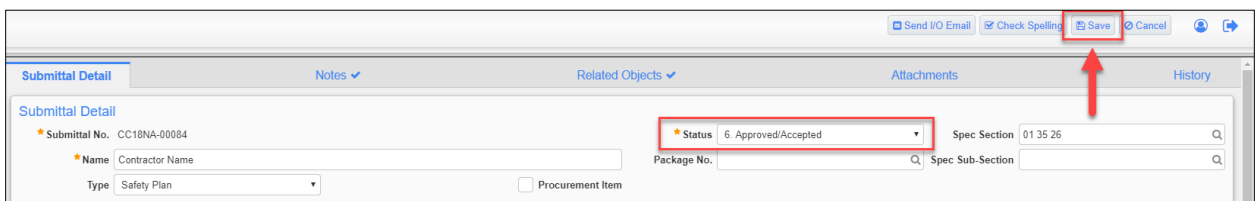

# *Sorting Data*

eCMS offers three ways to filter and sort information to find specific cases to review.

- Execute a query (Simplest; Recommended)
- Send information to a downloadable Excel spreadsheet and sort the information from there, or
- Use the Filtering function in eCMS **(Most Complicated)**

## **1. Enter and Execute a Query**

Select **Enter Query** from the top, right of the screen.

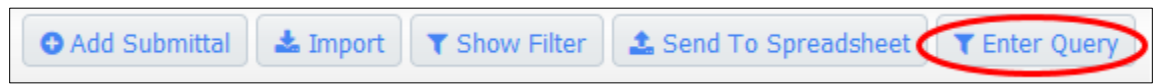

Blue bars will display at the top of the spreadsheet; enter the search terms for the field to be filtered. For instance, to filter all Submittals with the word Light in the title, enter Light% under the **Name** field.

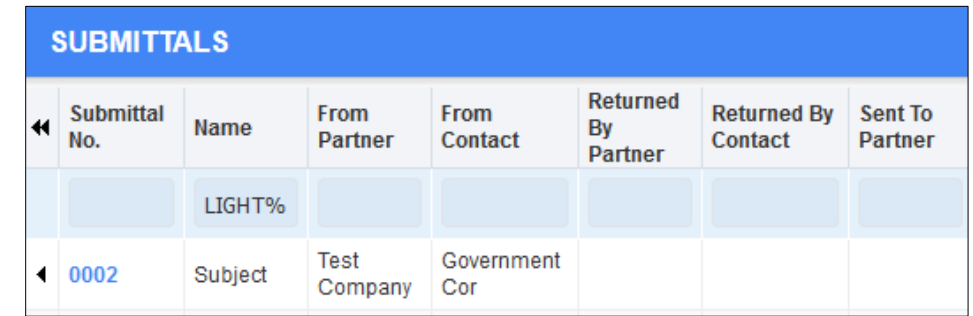

Select **Execute Query** in the top, right, and the system will show a list of all Submittals.

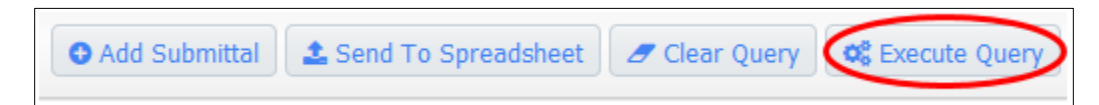

To query multiple fields, enter the information in each field and click **Execute Query**. Use % to sort for a portion of text. For example, let's say we want to search for all RFIs that have the word "maximum" in the subject line. Someone may have shortened it to "max" when entering this field. To find everything with the word "Maximum" in the subject, we would enter %max% in the query field under Subject. This will pull all RFIs with the word "Max" in it, even if they have words or letters in front or after that term. This field is not case sensitive.

### **2. Send to Spreadsheet**

Send all RFIs or Submittals to an Excel spreadsheet, or send a filtered list to an Excel spreadsheet by clicking on the Send to Spreadsheet button in the top, right corner of the screen.

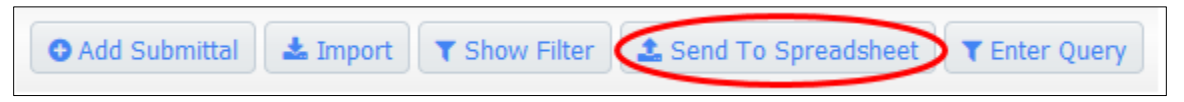

This will automatically download a spreadsheet with all the user's **RFI** or **Submittal** information included. Use the functions of Microsoft Excel to sort the fields and find specific information. If a filter is turned on, only the filtered list will download to Excel.

## **3. Filtering**

Select the **RFIs** or **Submittals** button in the navigation bar on the left side of the screen to pull up a list of all RFIs or Submittals. To find specific RFIs or Submittlas, sort the list by selecting the **Show Filter**  button at the top, right of the screen.

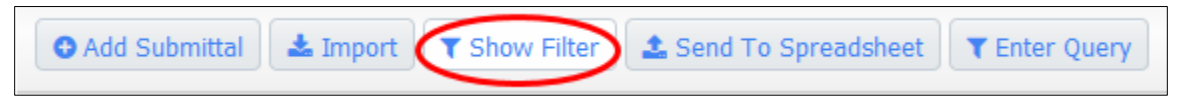

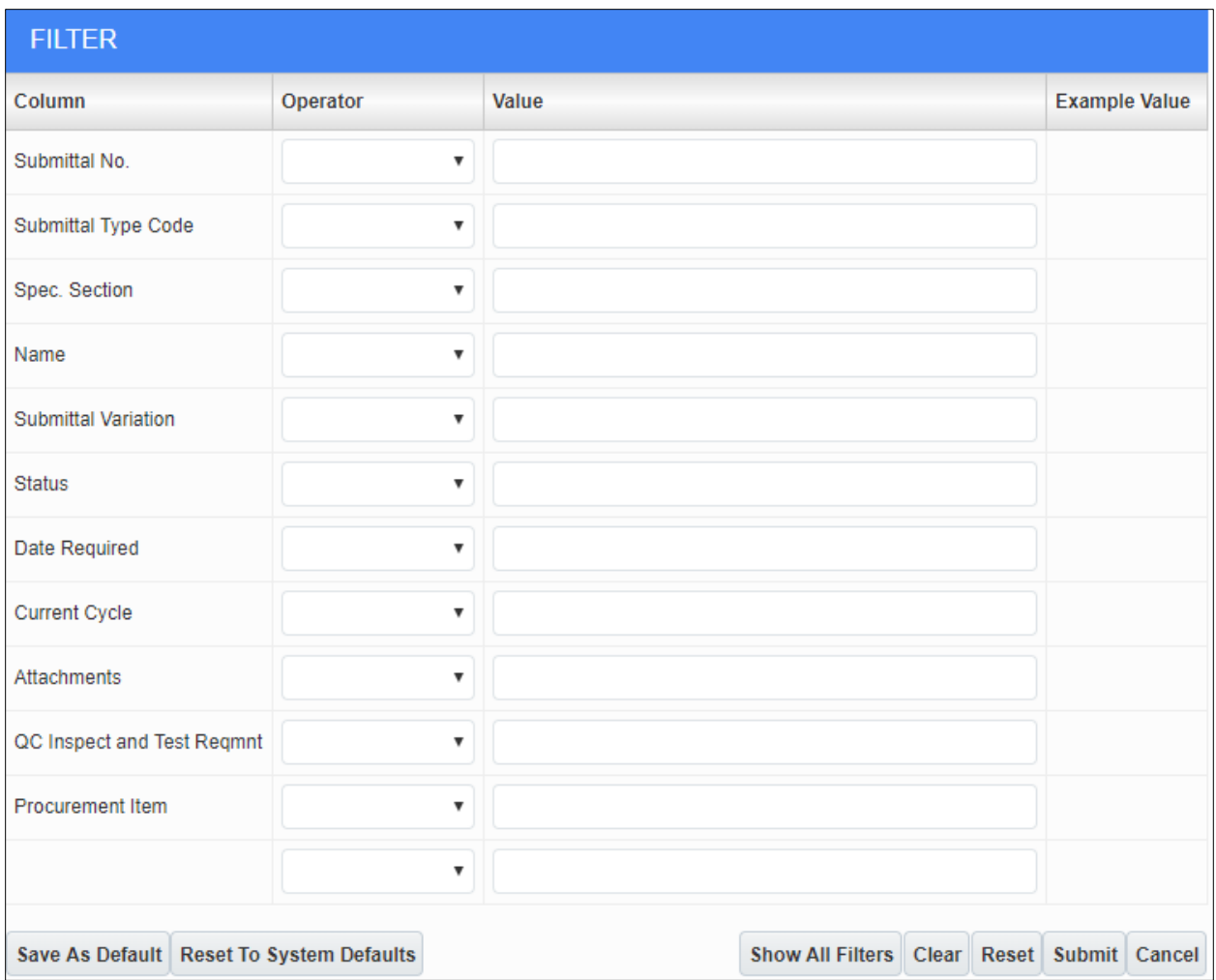

This will pull up a list of fields used for filtering searches. Using the two columns available, enter the Operator code and Value to sort data.

**Operator:** Select the dropdown arrow next to the field to sort. A list of symbols appears that set the parameters of the filter:

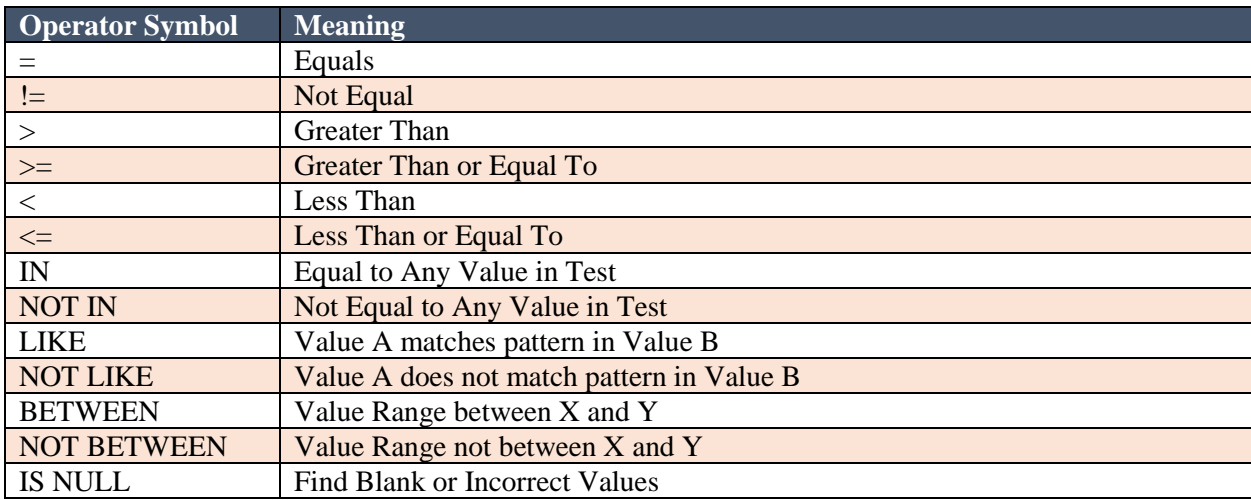

#### IS NOT NULL Find Values that are Complete

After selecting a symbol in the **Operator** column, enter the values to filter in the **Value** column. To ensure correct filtering, enter the values to match the **Example Value** format that appears in the far-right column.

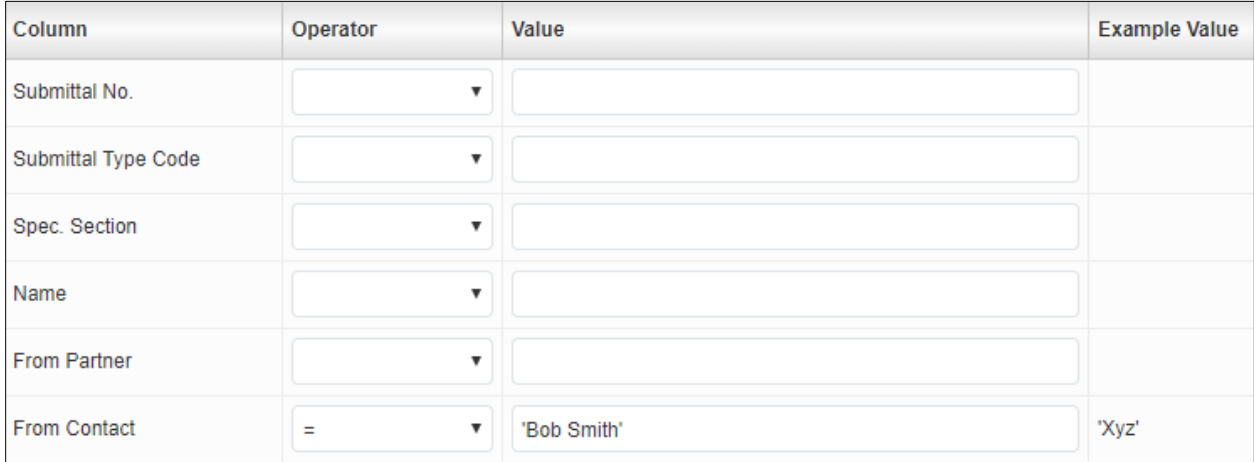

Enter dates in DD-MON-YY format and use a % as a wildcard for searches. This field is somewhat technical. An easier way to sort data is to download to Excel or use the **Enter Query** functions described in the sections above. Filtering can be used to set up a permanent view of folders for those that know what they want to see each day.